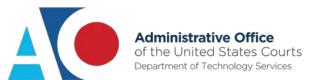

# CJA eVoucher

## **Attorney User Manual**

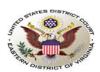

## **Eastern District of Virginia**

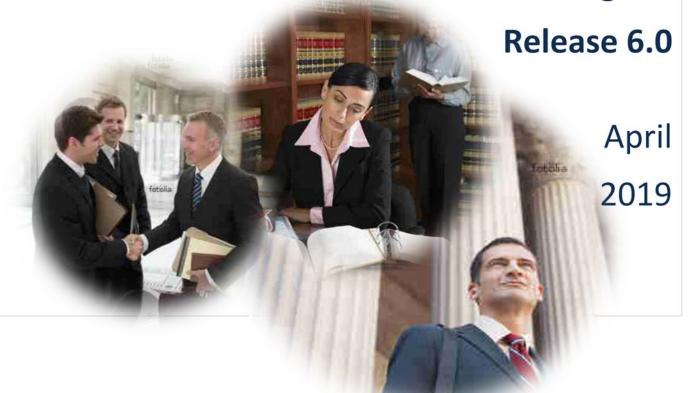

#### **Contents**

| Introduction                                                                                              | 2  |
|----------------------------------------------------------------------------------------------------|----|
| Panel Management                                                                                          | 2  |
| Voucher & Authorization Request Submission                                                                | 2  |
| Browser Compatibility                                                                                     | 2  |
| Court Appointment                                                                                         | 2  |
| Accessing the CJA eVoucher Program                                                                        | 3  |
| Home Page                                                                                                 |    |
| Navigating in the CJA eVoucher Program                                                                    | 5  |
| Customizing the Home Page                                                                                 | 6  |
| My Profile                                                                                                | 8  |
| Changing My Profile User Name and Password                                                                | 9  |
| Attorney Info                                                                                             | 11 |
| Billing Info                                                                                              | 12 |
|                                                                                                    | 12 |
| Holding Period – PLEASE DO NOT USE THIS FEATURE                                                           | 14 |
| Continuing Legal Education                                                                                | 15 |
| Appointment's List                                                                                        | 16 |
| View Representation                                                                                       | 18 |
| CJA-20 Voucher Process Overview                                                                           | 19 |
| Creating the CJA-20 Voucher                                                                               | 19 |
| Entering Services                                                                                         | 20 |
| Entering Expenses                                                                                         | 22 |
| <u>Claim Status</u>                                                                                       | 25 |
| <u>Documents</u>                                                                                          | 27 |
| Signing and Submitting to Court                                                                           | 28 |
| CJA-20 Quick Review Panel                                                                                 | 31 |
| Reports and Case Management                                                                               | 32 |
| Defendant Detailed Budget Report                                                                          | 33 |
| Defendant Summary Report                                                                                  | 34 |
| Creating a CJA-21 Voucher                                                                                 | 35 |
| Submitting an Authorization Request for Expert Services                                                   | 45 |
| Creating an Authorizations for Transcripts (AUTH-24)                                                      | 49 |
| Creating a CJA-24 Voucher - PLEASE DO NOT USE THIS FEATURE                                                | 52 |
| Creating a Travel Voucher - PLEASE DO NOT USE THIS FEATURE                                                | 57 |
| Creating a CJA-26 Voucher                                                                                 | 61 |
| Expert or Service Provider Request Process Overview (CJA 21 Voucher) and EDVA eVoucher Help Desk Contacts | 65 |

#### Introduction

The CJA eVoucher system is a web-based solution for submission, monitoring, and management of all Criminal Justice Act (CJA) functions. The eVoucher program allows for:

- Online authorization requests by attorneys for service providers.
- Online voucher completion by the service provider, or by the attorney acting for the service provider.
- Online voucher review and submission by the attorney.
- Online submission to the court.

Unless the court has indicated otherwise, attorneys are generally required to create and submit vouchers for their service providers and associates. The program includes the following modules:

#### **Panel Management**

- Allows attorneys to manage their own account information including address, phone, firm associations, and applicable CLE credits
- Allows for submission of holding periods or a specific amount of time taken off for medical leave, vacation, etc.
   (DO NOT USE THIS FEATURE)

#### **Voucher and Authorization Request Submission**

- Authorization requests by attorneys for expert services
- Requests by attorneys for interim payment
- Supporting document uploads to vouchers or authorization requests
- Reports for attorneys to take an active part in monitoring costs
- Automatic email notification to attorney of approval or rejection of vouchers and authorization requests

#### **Browser Compatibility**

- Windows: Chrome 62, Edge 16, Firefox 57, Internet Explorer 10.1 with Compatibility Mode, Internet Explorer 11
- Apple Macintosh: Safari 10.1

#### **Court Appointment**

When you accept an appointment, your appointment will be added to the case representation in eVoucher, and an email will automatically be generated to you by the program. The email confirms the appointment and provides a link to the CJA eVoucher program.

**VERY IMPORTANT!** Notify the Clerk's Office if your contact information changes <u>and</u> maintain it in eVoucher.

CJA eVoucher | Eastern District of Virginia | Version 6.0 | AO-SDSO-Training Division | April 2019

### **Accessing the CJA eVoucher Program**

Your court provides information on how to access eVoucher. It is suggested that you bookmark it for easier access. Log on using the user name and password you were provided, and click **Log In.** 

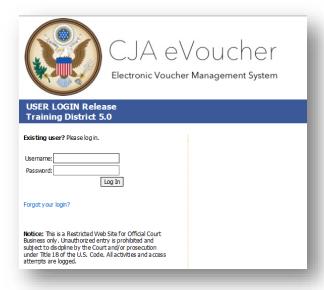

You are required to change your password within **30 days** of the first time you log on to eVoucher. Passwords must:

- Be at least eight characters in length.
- Contain one lowercase character.
- Contain one uppercase character.
- Contain one special character.
- Be alphanumeric.
- Not be a password used in the past 365 days.

You are required to change your password every 180 days.

If you forget your user name or password, click the Forgot your Login? hyperlink. Enter your user name or email address and click **Recover Logon**. You will receive an email offering help. The link provided in the password reset email is valid for 15 minutes and can only be accessed one time.

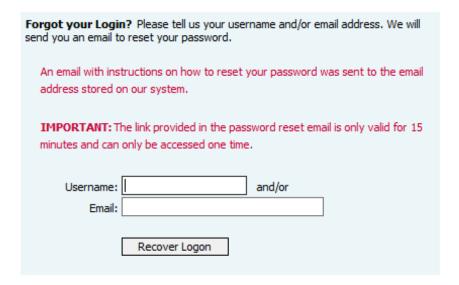

### **Home Page**

Your home page provides access to all of your appointments and vouchers.

Security prohibits you from viewing information for any other attorney. Likewise, no one else has access to your information.

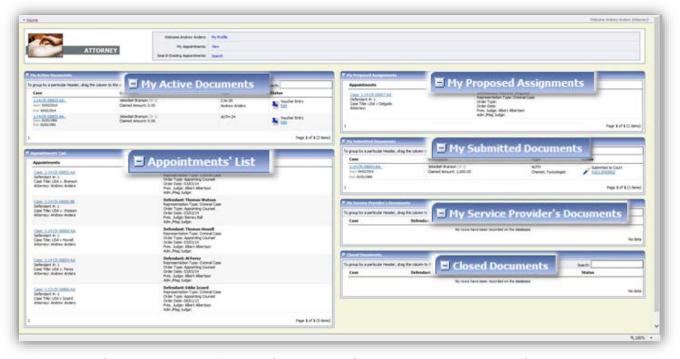

CJA eVoucher | Eastern District of Virginia | Version 6.0 | AO-SDSO-Training Division | April 2019

| Folder<br>Name                   | Contents                                                                                                    |
|----------------------------------|----------------------------------------------------------------------------------------------------|
| My Active Documents              | This folder contains documents that you are currently working on or that have been submitted to you by an expert service provider. These documents are waiting for you to take action.                                                                                                    |
| Appointments' List               | This is a quick reference to all your appointments.                                                                                                    |
| My Proposed<br>Assignments       | Cases appear in this folder if an appointment has been proposed to you and you have not accepted or rejected it.                                                                                                    |
| My Submitted Documents           | This folder contains vouchers for yourself, or your service provider, that have been submitted to the court for payment. Documents submitted to the court requesting expert services or interim payments also appear in this folder.                                                           |
| My Service Provider's  Documents | This folder contains all the vouchers for your service providers, including:  •Vouchers in progress by the experts.  •Vouchers submitted to the attorney for approval and submission to the court.  •Vouchers signed off by the attorney and submitted to the court for payment.               |
| Closed Documents                 | This folder contains documents that have been paid or approved by the court. Closed documents only display for open cases. Closed documents display until they are archived and/or for 60–90 days after the appointment is terminated. They are still accessible through the Appointment page. |

## **Navigating in the CJA eVoucher Program**

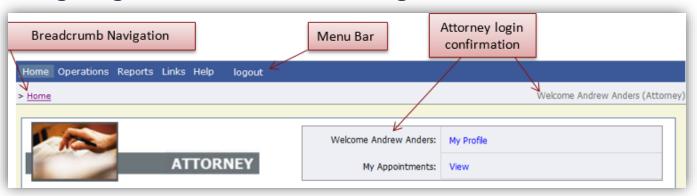

| Menu Bar Item | Description                                                                           |  |  |  |  |  |  |  |
|---------------|---------------------------------------------------------------------------------------|--|--|--|--|--|--|--|
| Home          | Click to access the eVoucher home page.                                               |  |  |  |  |  |  |  |
| Operations    | Click to search for specific appointments.                                            |  |  |  |  |  |  |  |
| Reports       | Click to view selected reports you may run on your appointments.                      |  |  |  |  |  |  |  |
| Links         | Click to access hyperlinks to CJA resources such as forms, guides, publications, etc. |  |  |  |  |  |  |  |
| Help          | Click to access:                                                                      |  |  |  |  |  |  |  |
| Logout        | Click to log off of the eVoucher program.                                             |  |  |  |  |  |  |  |

#### **Customizing the Home Page**

Customizing your home page allows you to alter the manner in which your information is displayed in the folders.

**Expanding/Collapsing Folders:** Click the plus sign 🔳 to expand a folder. Click the minus sign 🗖 to collapse a folder.

#### **Moving Folders**

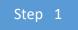

Place your mouse pointer on the top edge of the folder you wish to relocate.

A crosshair icon appears.

Step 2

Click and drag the folder to the new location.

#### Sorting

Click the column heading (e.g. Case, Description, Type) to sort in either ascending or descending order.

#### **Resizing of Column**

Step 1

Along the folder headings (e.g., Case, Description, Type, etc.), move your cursor to the line between the columns until a double arrow  $\iff$  appears.

Step 2

Drag the line in the desired direction to enlarge or reduce the column size.

Note: The folder size does not increase; therefore, some columns may move off the screen.

### **Customizing the Home Page (cont'd)**

Group by column heading: You may sort all the information within a folder by grouping documents by column heading. All folders displaying the group header bar can be sorted in this manner.

Click in the header for the column you wish to group.

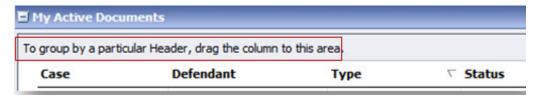

Click and drag the header to the **Group by:** header bar.

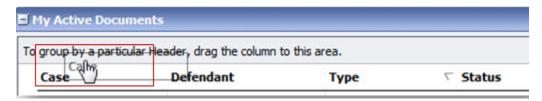

All the information in that folder is now grouped and sorted by that selection.

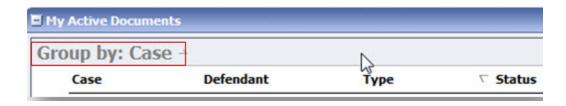

### **My Profile**

In the My Profile section, the attorney can:

- Change the password (Login Info section).
- Edit contact information, phone, email, and/or physical address (Attorney Info section).
- Update Social Security number (SSN) or employee identification number (EIN), and any firm affiliation (Billing Info section). Copies of a W-9 must be provided to the court, and any changes to the SSN after the first logon must be made through the court.
- Add a time period in which you will be out of the office (Holding Period section). (DO NOT USE THIS FEATURE)
- Document any CLE attendance.

Click the My Profile hyperlink from either the Home page or the Help menu bar to access the My Profile page.

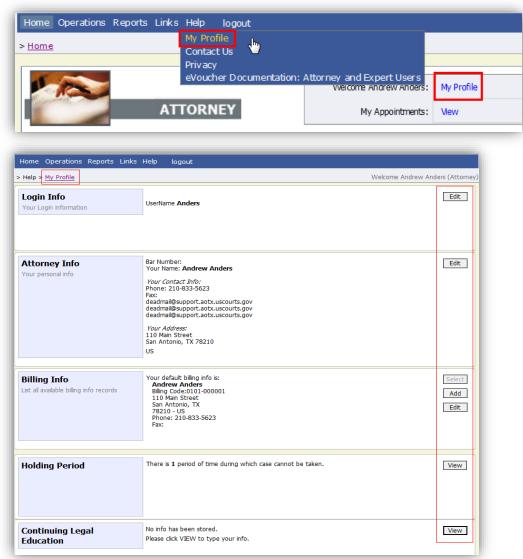

### **Changing My Profile User Name and Password**

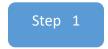

In the Login Info section, click **Edit** to change your password.

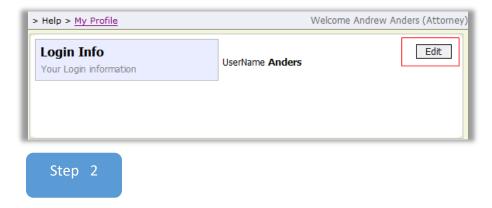

To change your user name, type the new user name and click the **change** hyperlink. The "The Username has been changed" message appears. (DO NOT CHANGE YOUR USERNAME)

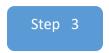

To reset your password, click the **reset** hyperlink.

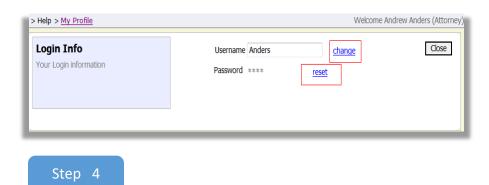

Enter the new password, and then reenter it in the **Confirm** field.

Step 5

#### Click Reset to save.

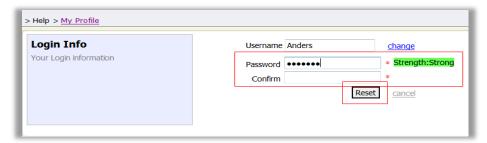

Step 6

Click **Close** to exit the Login Info section.

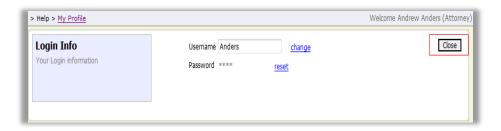

### **Attorney Info**

In the Attorney Info section, click **Edit** to access your personal information.

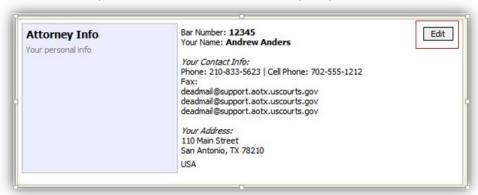

Make any necessary changes, and then click Save.

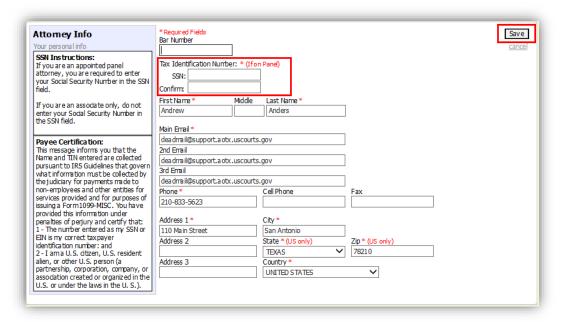

#### **Notes:**

- Each attorney (except associates) must enter their SSN into the user profile or they will not be paid.
- The Country field is automatically set to UNITED STATES unless otherwise indicated.
- If you are a foreign vendor, select that check box and enter the appropriate information.
- You can list as many as three email addresses. Notifications from eVoucher are sent to all email addresses.

### **Billing Info**

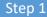

In the Billing Info section, click **Add** if no billing information is available.

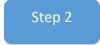

Click **Edit** if you wish to change the information already entered.

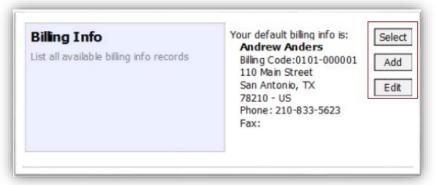

#### **Notes:**

- You must have billing information entered before any payments can be made.
- The SSN/EIN is used when reporting income to the IRS.
- Select the **Copy Address from Profile** check box if your billing address is the same as your attorney info address.

## Step 3

Make any necessary changes and click Save.

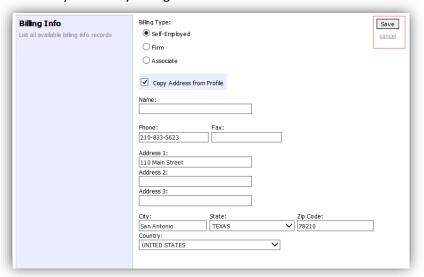

#### Step 4

If applicable, add billing information for a firm or an associate by clicking the corresponding radio button.

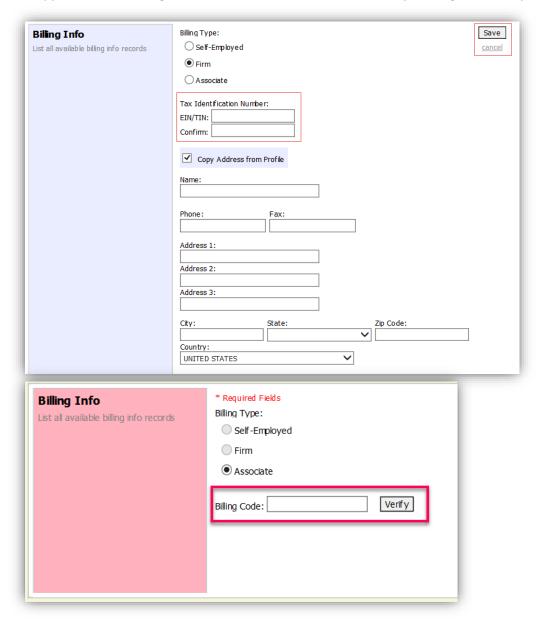

#### **Notes:**

- Attorneys with preexisting agreements must enter the firm's EIN and name.
- Associates do not need to enter an SSN. When you click the **Associate** radio button for the billing type, no information is required in the **Billing Code** field. Once you save, the screen displays **Associate- No Billing Info**.
- See the Associates Functionality document to learn more about creating vouchers as an associate.

### Holding Period - (DO NOT USE THIS FEATURE)

Holding periods can be used for medical leave, vacation, etc. During this time, you are not given a new assignment.

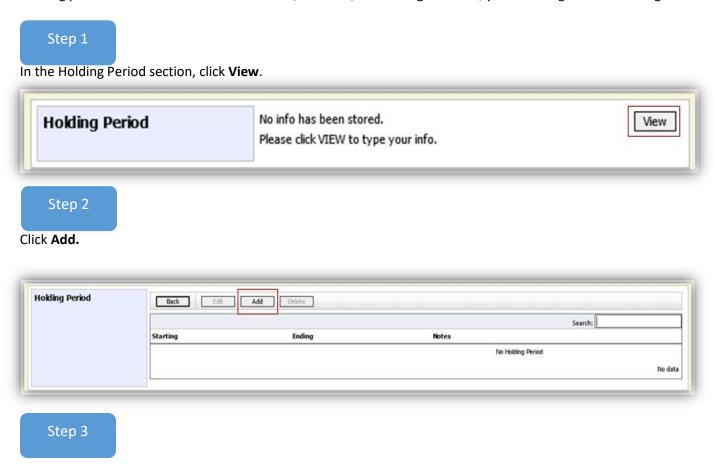

In the corresponding fields, enter the starting date and ending date, along with any applicable notes. Click Save.

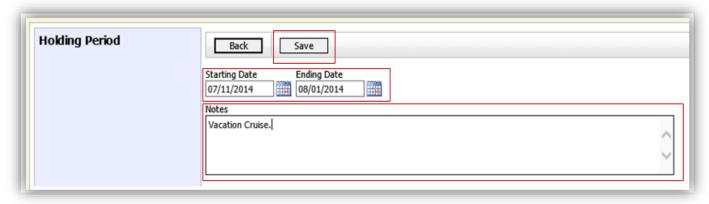

## **Continuing Legal Education**

#### Step 1

In the Continuing Legal Education section, click View to access your CLE information.

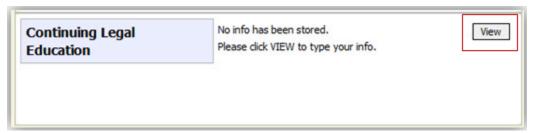

## Step 2

To add CLE information, click Add.

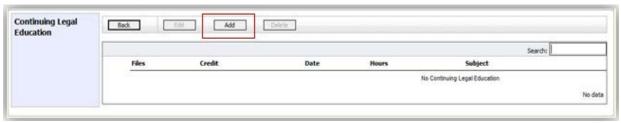

## Step 3

Click the Credit drop-down arrow to select CLE categories.

## Step 4

In the corresponding fields, enter the date, the number of hours, and a description. Click Save.

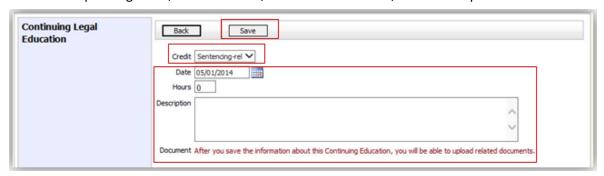

**Note:** After you save information, you can upload related PDF documents.

### **Continuing Legal Education (cont'd)**

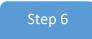

Click Browse to upload and attach a PDF document. Click Save.

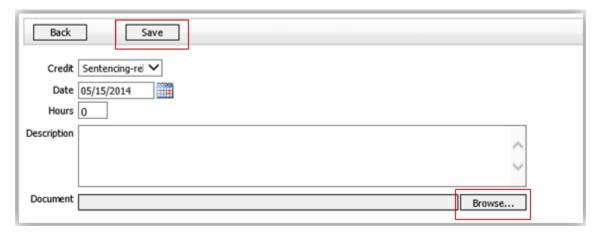

**Note:** All entries appear in the grid and can be accessed, edited, or deleted by selecting the entry and clicking a button.

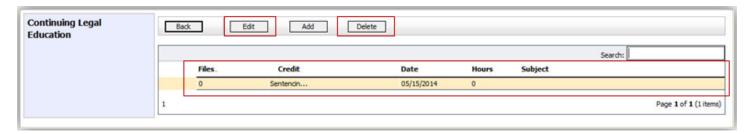

### **Appointments' List**

On your home page, locate the Appointments column in the Appointments' List section.

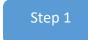

Click the case number hyperlink to open the Appointment Info page.

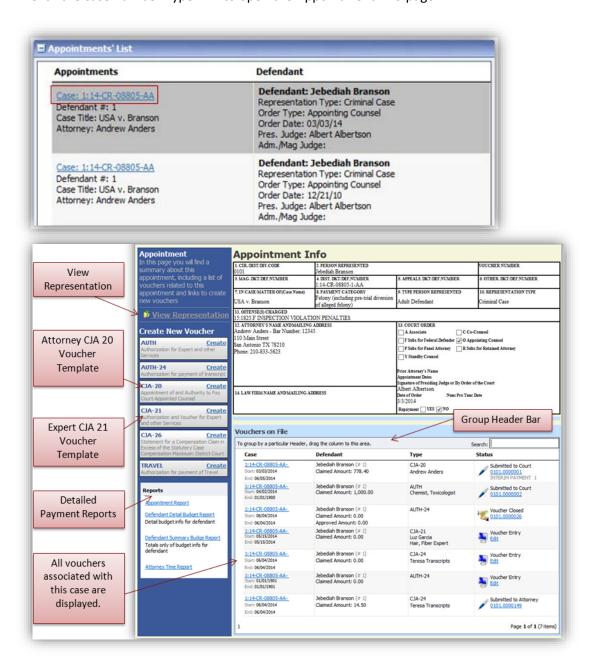

#### **View Representation**

Clicking the View Representation hyperlink displays the following information:

- Default excess fee limit
- Presiding judge
- Magistrate judge
- Co-counsel
- Previous counsel

Step 2

In the Appointment section, click the View Representation hyperlink.

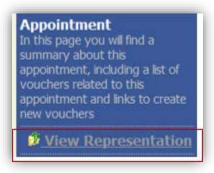

Step 3

On the menu bar at the top of the page, click Home.

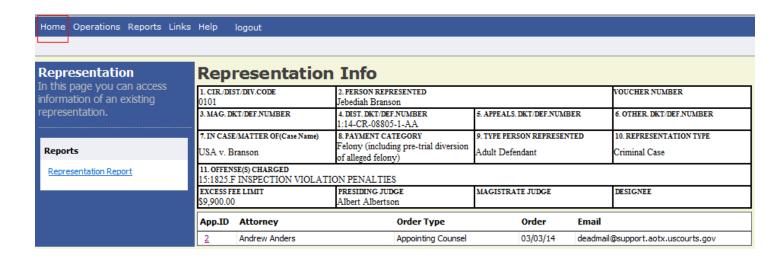

#### **CJA-20 Voucher Process Overview**

Attorney enters time/expenses and submits the voucher.

Court CJA unit audits the voucher.

Court approves or rejects the voucher.

Court processes the voucher for payment.

screen.

#### **Creating the CJA-20 Voucher**

The court creates the appointment. The attorney initiates the CJA-20 Voucher.

**Note:** All voucher types and documents function in primarily the same way.

In the Appointment section, from the CJA-20 Voucher template, click the Create hyperlink.

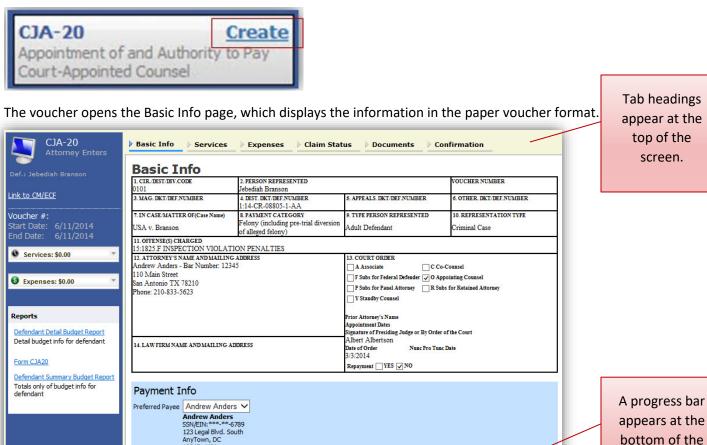

#### **Notes:**

• To avoid data loss, frequently save any entries made to a voucher.

- To delete a voucher, click Delete Draft at any time prior to submitting it.
- To check for warnings or errors in the document, click **Audit Assist** at any time.
- To navigate, use the tab headings or progress bar.

Save

Delete Draft

### **Entering Services**

Line-item time entries should be entered on the **Services** tab. Both in-court and out-of-court time should be recorded here.

Note: There is NOT AN AUTOSAVE function on this program. You must click Save periodically to save your work.

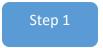

Click the **Services** tab, or click **Next** on the progress bar.

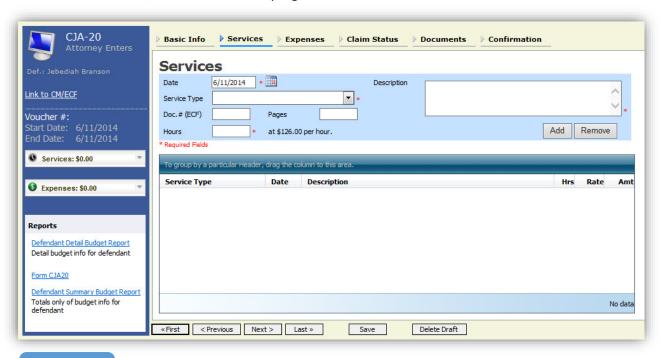

Step 2

Enter the date of the service. The default date is always the current date. You can either type the date or click the calendar icon and select a date from the pop-up calendar.

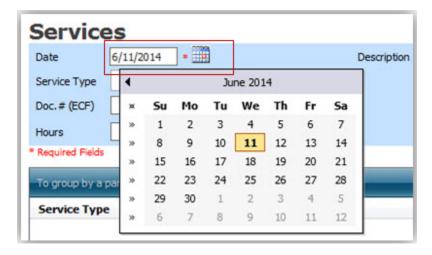

### Services (cont'd)

#### Step 3

Click the **Service Type** drop-down arrow and select the service type.

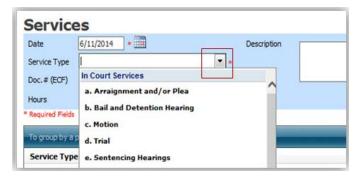

**Note:** You can add dates in any order, or sort in chronological order at any time.

# Step 4

Enter your hours of service in tenths of an hour, enter a description, and then click Add.

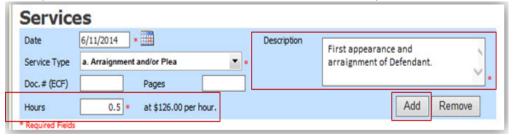

The entry is added to the voucher, and appears at the bottom of the Service Type column.

Note: You may add time in any order. Click an entry to edit.

# Step 5

The Date header sorts by date. Be sure to click Save.

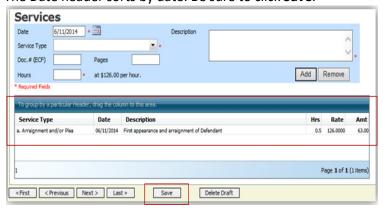

### **Entering Expenses**

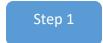

Click the Expenses tab, or click Next on the progress bar.

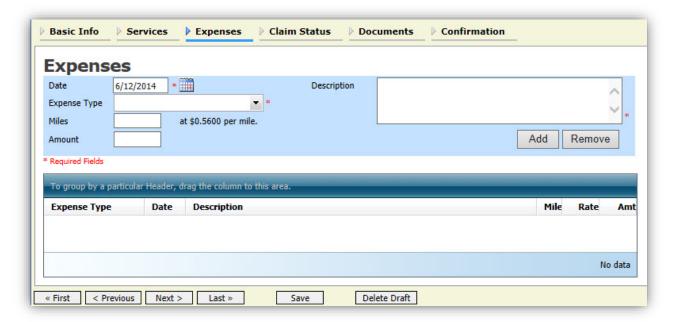

Step 2

Click the **Expense Type** drop-down arrow and select the applicable expense.

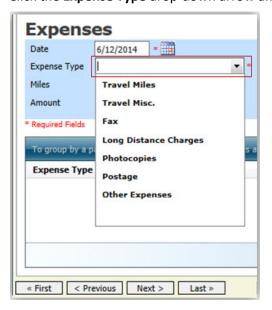

### **Entering Expenses (cont'd)**

#### Step 3

If **Travel Miles** is selected, enter the round-trip mileage, and then in the **Description** field, enter a description.

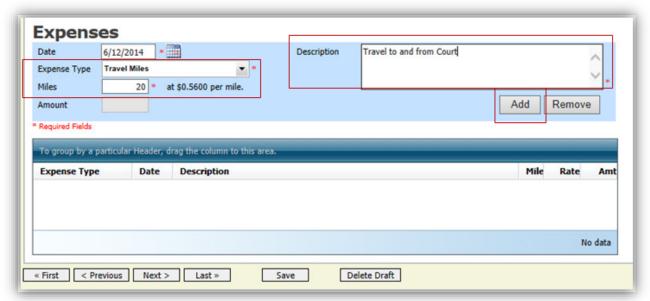

## Step 4

Click Add. The entry is added to the voucher and appears at the bottom of the Expense Type column.

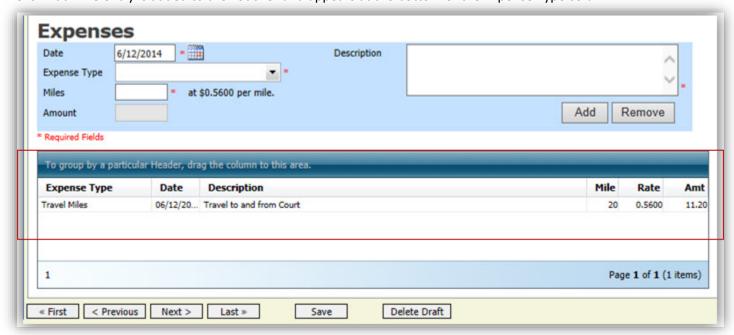

### **Entering Expenses (cont'd)**

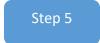

Click in the Date column header. This sorts expenses according to date. Click Save.

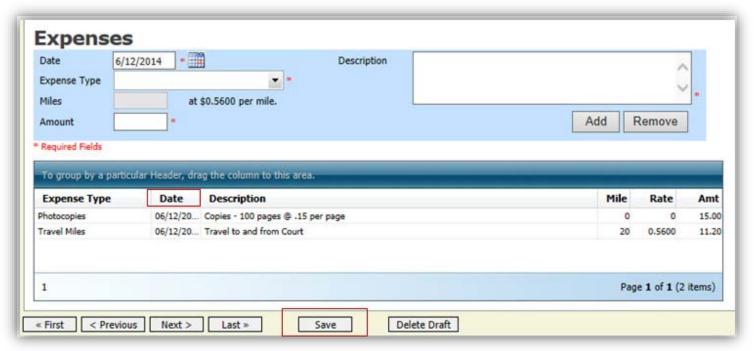

#### **Notes:**

- If you choose photocopies or fax expenses, indicate the number of pages, and the rate charged per page.
- Remember to click **Add** after each entry.
- Click an entry to edit.

#### **Claim Status**

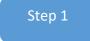

Click the Claim Status tab, or click Next on the progress bar.

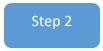

Enter the start date from the services or expenses entries, whichever date is earliest. If need be, go back to the Expense and Service sections and click in the Date header to sort by the earliest date of services.

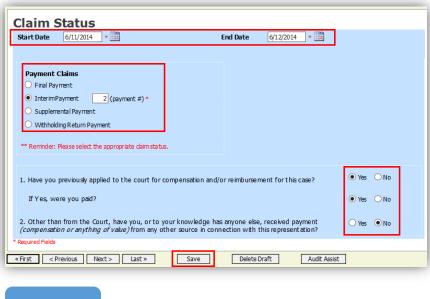

Step 3

The Payment Claims section features the following payment claims type radio buttons:

- Final Payment is requested after all services have been completed.
- **Interim Payment** allows for payment throughout the appointment, but each court's practice may differ. If using this type of payment, indicate the number of interim payments.
- After the final payment has been submitted, **Supplemental Payment** may be requested due to a missed or forgotten receipt.
- The attorney may submit a blank (no services or expenses) CJA-20/30/21/31 at the end of the case, clicking the **Withholding Return Payment** radio button to request return payment of withheld funds.

Step 4

Answer all the questions regarding previous payments in this case. Click **Save**.

At any point while creating services or expense, click **Audit Assist** to view any errors or warnings regarding your document.

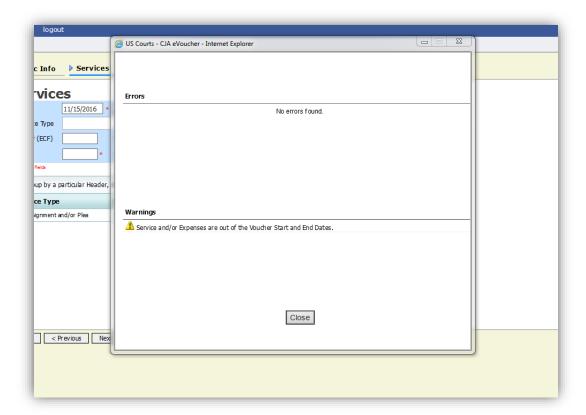

If you try to submit with errors, you may receive the following pink error message:

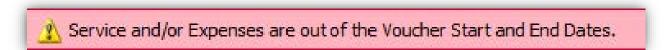

The message will be removed when you complete the Claim Status section with correct start and end dates that include all service and expense dates for the voucher.

#### **Documents**

Attorneys (as well as courts) may attach documents. Attach any documentation that supports the voucher; e.g., travel or other expense receipts, or orders from the court. All documents must be submitted in PDF format and must be 10 MB or less.

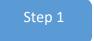

To add an attachment, click **Browse** to locate your file.

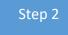

Add a description of the attachment.

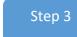

Click Upload.

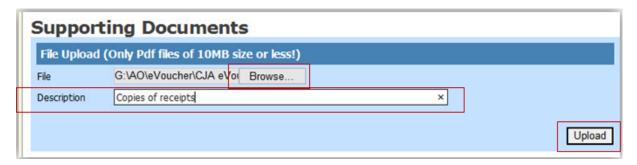

The attachment and description is added to the voucher and appears at the bottom of the Description column.

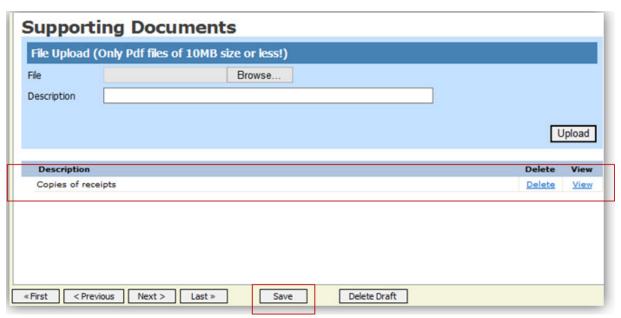

### **Signing and Submitting to Court**

When you have added all voucher entries, you are ready to sign and submit your voucher to the court.

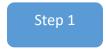

Click the Confirmation tab, or click Last on the progress bar.

The Confirmation page appears, reflecting all entries from the previous screens.

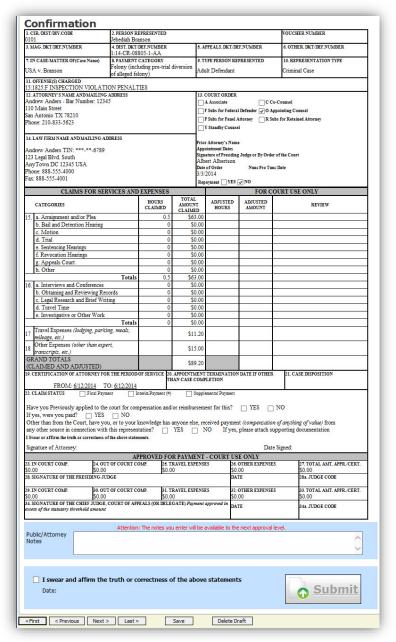

You may include any information to the court in the **Public/Attorney Notes** field.

### Signing and Submitting to Court (cont'd)

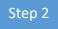

Verify the information is correct.

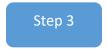

Scroll to the bottom of the screen.

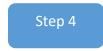

Select the check box to swear and affirm to the accuracy of the voucher. The voucher will automatically be time stamped.

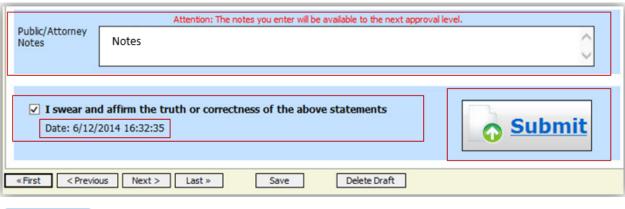

Step 5

Click **Submit** to send to the court. A confirmation screen appears, indicating the previous action was successful and the voucher has been submitted for payment.

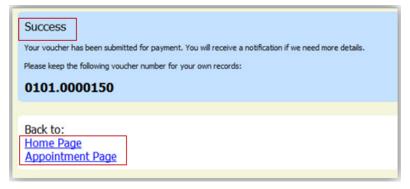

Click the **Home Page** hyperlink to return to the home page. Click the **Appointment Page** hyperlink if you wish to create an additional document for this appointment.

#### Signing and Submitting to Court (cont'd)

The active voucher is removed from the My Active Documents folder, and now appears in the My Submitted Documents section.

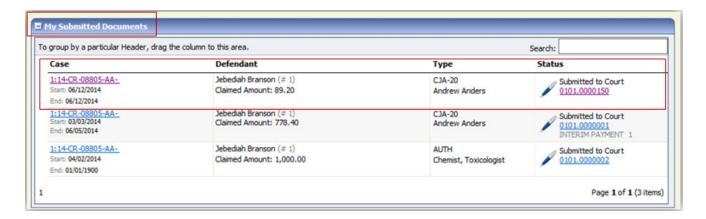

Note: If a voucher is rejected by the court, it reappears in the My Active Documents section highlighted in gold.

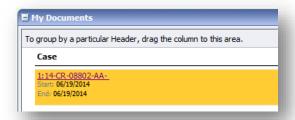

The system generates an email message explaining the corrections that must be made.

### **CJA-20 Quick Review Panel**

When entering time and expenses in a CJA-20 voucher, the attorney may monitor the voucher totals using the quick review panel on the left side of the screen.

The **Services** and **Expenses** fields tally as entries are entered the voucher.

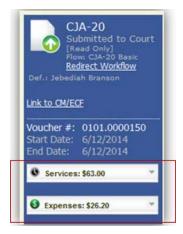

Expand the item by clicking the down arrow (▼) to reveal specifics.

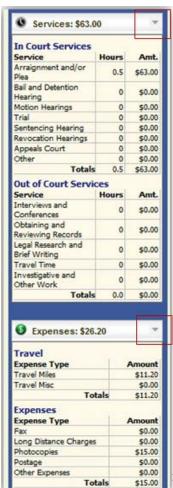

ict of Virginia | Version 6.0 | AO-SDSO-Training Division | April 2019

#### **Reports and Case Management**

At the start of a case, it may be difficult for counsel or the court to know whether a case has the potential to exceed the statutory maximum allowed for representation.

Therefore, attorneys are encouraged to monitor the status of funds, attorney hours, and expert services, by reviewing the reports provided in the CJA eVoucher program. Items to remember:

- Viewable reports appear on the left review panel.
- Each panel, depending upon which document you are viewing, can have different reports available.
- Each report can have a short description of the information received when viewing that report.
- The two main reports are the Defendant Detail Budget Report and the Defendant Summary Budget Report.

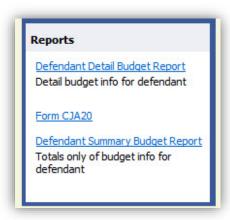

You can find other accessible reports by clicking Reports on the menu bar.

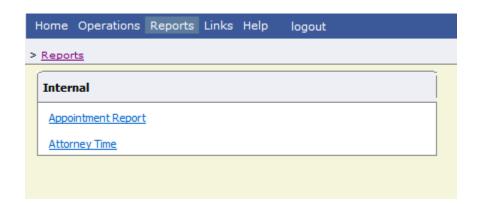

#### **Defendant Detailed Budget Report**

Defendant: Jebediah Branson

Criminal Case

Counsel Budget

Type of Representation:

This report reflects the total amount authorized for this representation, any excess payment allowed, the vouchers submitted against those authorizations, and the remaining balances.

The report provides the information in two sections: attorney appointment and authorized expert service.

#### Defendant Detail Budget Report - Attorney 1:14-CR-08805-1-AA

| Budget Amount Request                               | 00.00 Dec         |        |        |        |        |            |        |                          |            |                  |                |  |
|-----------------------------------------------------|-------------------|--------|--------|--------|--------|------------|--------|--------------------------|------------|------------------|----------------|--|
| Budget Amount Approve                               | d: \$9,900.0      | 00     |        |        |        |            |        |                          |            |                  |                |  |
| Pending Approved                                    |                   |        |        |        |        |            |        |                          |            | Amount Remaining |                |  |
| Time Period<br>For Voucher                          | Voucher<br>Number | Fees   | Expe   | nses   | Total  | Fees       | Expe   | Expenses Total After App |            | After Approved   | After Approved |  |
|                                                     |                   |        | Travel | Other  |        |            | Travel | Other                    |            |                  | And Pending    |  |
| Attorney: Andrew Anders (Appointing Counsel) Active |                   |        |        |        |        |            |        |                          |            |                  |                |  |
| 09/23/2015 to 09/23/2015                            | 0101.0000001      | \$0.00 | \$0.00 | \$0.00 | \$0.00 | \$6,350.00 | \$0.00 | \$0.00                   | \$6,350.00 | \$3,550.00       | \$3,550.00     |  |
| 01/01/1901 to 01/01/1901                            |                   | \$0.00 | \$0.00 | \$0.00 | \$0.00 | \$0.00     | \$0.00 | \$0.00                   | \$0.00     | \$3,550.00       | \$3,550.00     |  |
| 01/01/1901 to 01/01/1901                            |                   | \$0.00 | \$0.00 | \$0.00 | \$0.00 | \$0.00     | \$0.00 | \$0.00                   | \$0.00     | \$3,550.00       | \$3,550.00     |  |

| Expert and Other Services Budget - Requiring Authorization Defendant Jebediah Branson |                   |               |                       |       |      |                       |                  |       |                |                |
|---------------------------------------------------------------------------------------|-------------------|---------------|-----------------------|-------|------|-----------------------|------------------|-------|----------------|----------------|
|                                                                                       |                   |               | Pending               |       |      | Ар                    | Amount Remaining |       |                |                |
| Time Period<br>For Voucher                                                            | Voucher<br>Number | Fees          | Expenses Travel Other | Total | Fees | Expenses Travel Other |                  | Total | After Approved | After Approved |
| Authorization Number: 01<br>Specialty: Chemist, Toxic                                 | Amoun             | t Authorized: |                       | Outer |      | Attorne               | y: Andrew Anders |       |                |                |

\$0.00

Total Approved:

\$6,350.00

\$3,550.00

\$3,550.00

Total Pending:

| Grand Totals for the Representation Defendant: Jebediah Branson                                                                              |        |          |        |        |            |          |        |                |                      |                      |  |
|----------------------------------------------------------------------------------------------------|--------|----------|--------|--------|------------|----------|--------|----------------|----------------------|----------------------|--|
| NOTE: The Grand Totals Include<br>Counsel CJA20 or CJA30                                                                                     |        | Pen      | ding   |        |            | Appr     | roved  | Combined Total |                      |                      |  |
| vouchers as well as vouchers for                                                                                                    | Fees   | Expenses |        | Total  | Fees       | Expenses |        | Total          | Approved and Pending |                      |  |
| Expert or Services on CJA21 or CJA21. They represent the total submitted expenditures for this representation. *Does not include Travel Auth |        | Travel   | Other  |        |            | Travel   | Other  |                | Fees                 | Fees and<br>Expenses |  |
|                                                                                                    | \$0.00 | \$0.00   | \$0.00 | \$0.00 | \$6,350.00 | \$0.00   | \$0.00 | \$6,350.00     | \$6,350.00           | \$6,350.00           |  |

Thursday, November 05, 2015 - Ver. 1.1 Page 1 of 1

### **Defendant Summary Budget Report**

This report contains the same information as the Defendant Detailed Budget Report without the individual voucher data.

#### Defendant Summary Budget Report - Attorney 1:14-CR-08805-1-AA

|                                                   |                                                                                                    |            |          |              | •            | 1:14-CR- | 08805-1-4 | AA     |                  |            |                |                  |
|---------------------------------------------------|----------------------------------------------------------------------------------------------------|------------|----------|--------------|--------------|----------|-----------|--------|------------------|------------|----------------|------------------|
| Counsel Budget                                    | Defend                                                                                                    | ant: Jet   | bediah   | Branso       | on           |          |           |        |                  |            |                |                  |
| Type of Representation:                           | Crtr                                                                                                    | ninai Case |          |              |              |          |           |        |                  |            |                |                  |
| Budget Amount Requeste                            | id: \$0.0                                                                                                    | 0          |          |              |              |          |           |        |                  |            |                |                  |
| Budget Amount Approved                            | 1: \$9,9                                                                                                    | 00.00      |          |              |              |          |           |        |                  |            |                |                  |
|                                                   |                                                                                                    |            |          | Per          | nding        |          |           | Ар     | proved           |            | Amount F       | Remaining        |
| Time Period<br>For Voucher                        | Vouche<br>Numbe                                                                                                   |            | 988      | es Expenses  |              | Total    | Fees      | Expe   | enses            | Total      | After Approved | After Approve    |
|                                                   |                                                                                                    |            |          | Travel Other |              |          | Travel    | Other  |                  |            | And Pending    |                  |
| Attorney: Andrew Anders                           | (Appoint                                                                                                    | ing Counse | el)      |              |              | Active   |           |        |                  |            |                |                  |
|                                                   |                                                                                                    |            |          | To           | otal Pending | : \$0    | 0.00      | Tot    | al Approved:     | \$3,550.00 | \$3,550.0      |                  |
|                                                   |                                                                                                    |            |          |              |              |          |           |        |                  |            |                |                  |
| Expert and Other Se                               | rvices Bu                                                                                                    | dget - Re  | equiring | Authori      | zation       |          |           |        |                  |            | Defendant      | Jebediah Brans   |
|                                                   |                                                                                                    |            | Pending  |              |              |          |           | Ap     | Amount Remaining |            |                |                  |
| Time Period<br>For Voucher                        | Voucher<br>Number                                                                                                 |            | 998      | Expenses     |              | Total    | Fees      | Expe   | enses            | Total      | After Approved | After Approve    |
| TOT VOCCION                                       | Numbe                                                                                                    | •          | Travel   |              | Other        |          |           | Travel | Travel Other     |            |                | And Pending      |
|                                                   | Authorization Number: 0101.0000002 Amount Requested: \$1,000.00 Amount Authorized: \$0.00 Attorney: Andrew Anders |            |          |              |              |          |           |        |                  |            |                |                  |
|                                                   |                                                                                                    |            |          |              |              |          |           |        |                  |            |                |                  |
| Grand Totals for the F                            | Represen                                                                                                    | tation     |          |              |              |          |           |        |                  |            | Defendant: J   | lebediah Branson |
| IOTE: The Grand Totals In                         | nclude                                                                                                    |            |          | Pending      |              |          |           | Approv | ed               |            | Combined       | Total            |
| ounsel CJA20 or CJA30<br>ouchers as well as youch | ners for                                                                                                    | Fees       |          | Expenses     |              | Total    | Fees      | Expens | 98               | Total      | Approved and   | Pending          |

| Grand Totals for the Representation Defendant: Jebediah Branson                                                                                                    |        |          |        |        |            |          |        |                |                      |            |      |
|----------------------------------------------------------------------------------------------------|--------|----------|--------|--------|------------|----------|--------|----------------|----------------------|------------|------|
| NOTE: The Grand Totals Include<br>Counsel CJA20 or CJA30                                                                                                    |        | Pen      | ding   |        |            | Appr     | roved  | Combined Total |                      |            |      |
| vouchers as well as vouchers for<br>Expert or Services on CJA21 or<br>CJA31. They represent the total<br>submitted expenditures for this<br>representation.  Toes not include Travel Auth | Fee8   | Expenses |        | Total  | Fees       | Expenses |        | Total          | Approved and Pending |            |      |
|                                                                                                    |        |          |        | Travel | Other      |          |        | Travel         | Other                |            | Fees |
|                                                                                                    | \$0.00 | \$0.00   | \$0.00 | \$0.00 | \$6,350.00 | \$0.00   | \$0.00 | \$6,350.00     | \$6,350.00           | \$6,350.00 |      |

Thursday, November 05, 2015 - Ver. 1.1 Page 1 of 1

#### Creating a CJA-21 Voucher - (See pages 65 & 66 before creating the CJA-21 voucher)

Note: There is NOT AN AUTOSAVE function on this program. You must click Save periodically to save your work.

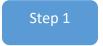

From the Appointment page, click Create from the CJA-21 Voucher template. The voucher opens the Basic Info page.

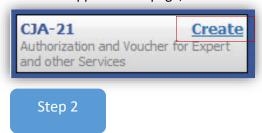

When submitting a CJA-21 Voucher, you have two options from which to choose in the Authorization Selection section.

If the request does not require advance authorization, click No Authorization Required.

#### No Authorization Required

If your voucher compensation is under the statutory limit and does not require prior authorization.

If you have a previously approved authorization, click Use Existing Authorization.

#### <u>Use Existing Authorization</u>

Select this option to display and select from a list of approved authorizations for this appointment.

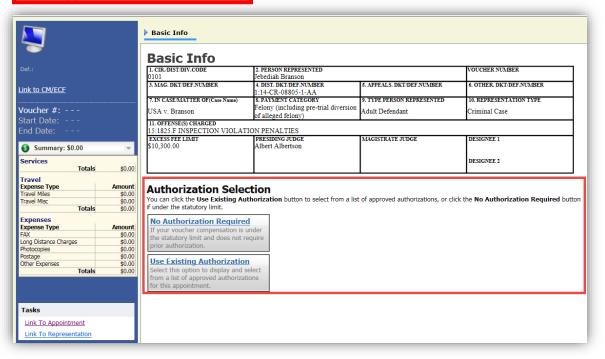

If you click **Use Existing Authorization**, the Associated Authorization list appears.

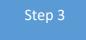

Select the authorization you wish to use. It turns beige when selected. You cannot continue until it is highlighted.

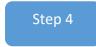

The service type automatically fills in based on the authorization selected. If no authorization is being used, click the **Service Type** drop-down arrow and select the service type.

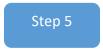

In the **Description** field, enter a description of the service to be provided.

Step 6

From the **Expert** drop-down list, select the expert.

If the expert you select is not authorized to use eVoucher, the Voucher Assignment radio buttons remain unavailable, indicating the attorney will be responsible for filling the voucher claim part.

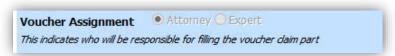

If the expert selected is authorized to enter expenses on their own voucher, the Voucher Assignment radio buttons become available, indicating the expert can be selected and can then fill in their own services and expenses on the voucher.

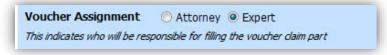

Click Create Voucher.

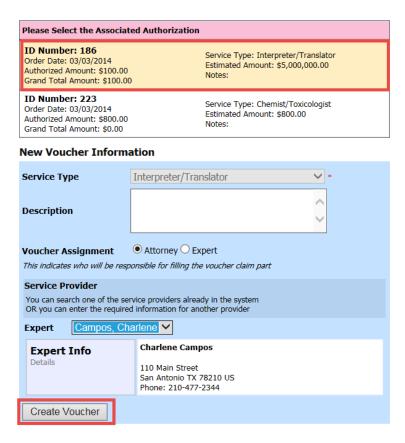

#### **Notes:**

- Only experts registered with the service type selected appear in the drop-down list. If you wish to submit a person for approval, steps on how to add an expert are outlined in the next section.
- If you don't enter all information, you cannot advance to the next screen.
- If the expert you selected is authorized to use eVoucher, you are done at this point and can click **Home** or **logout**.
- If the expert you selected is not authorized to use eVoucher, you must file the voucher on behalf of the expert. The voucher appears in the My Active Documents section as submitted to attorney. You must perform the second level approval/submission by clicking the voucher, navigating to the Confirmation page, and approving the voucher, which then moves to the My Submitted Documents section.

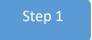

From the **Expert** drop-down list, select the empty value. In the Voucher Assignment group, the **Attorney** radio button should be selected.

Step 2

Fill in all required information on the person you wish to submit for approval. Click Create Voucher.

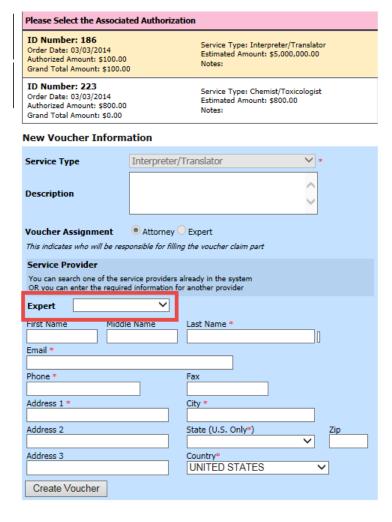

#### **Notes:**

- The person you submitted goes through an approval process. Once that person is approved, an email is sent to you.
- You can now select the person from the **Expert** drop-down list, and their information automatically populates.

After **Create Voucher** has been selected, proceed by following the steps mentioned previously for adding services, expenses, claim status, and documents on the CJA-20 voucher.

**Note:** If you have submitted the voucher for the expert, you must approve the voucher twice; once while sending it for the expert, and a second time after it appears in the My Active Documents section.

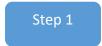

Click the **Services** tab, or click **Next** on the progress bar.

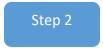

In the corresponding fields, enter the date, units, rate, and description.

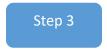

Click Add.

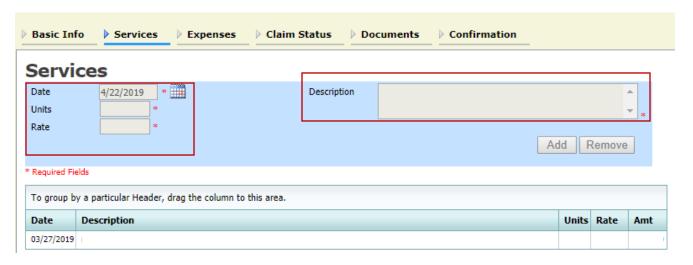

The item appears at the bottom of the Services section. Click Save.

Click the **Expenses** tab, or click **Next** on the progress bar.

In the corresponding fields, enter the date, expense type, description, and miles.

Click Add.

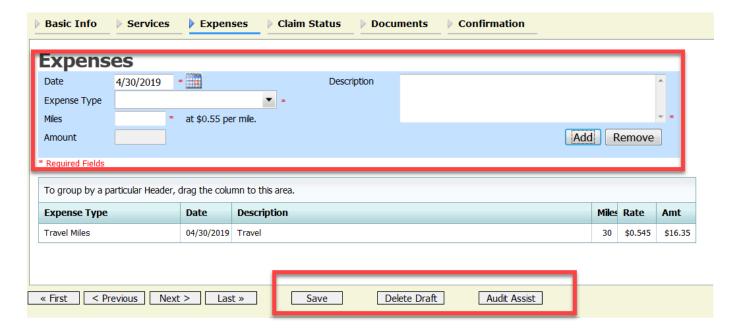

The item appears at the bottom of the Expense Type column. Click Sav

**Note:** At any point, click **Audit Assist** and the system searches for any warnings or errors.

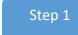

Click the Claim Status tab, or click Next on the progress bar.

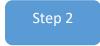

Enter the start and end dates, making sure to select the earliest date of services and expenses as the start date.

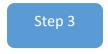

In the Payment Claims section, click the appropriate radio button, and then click Save.

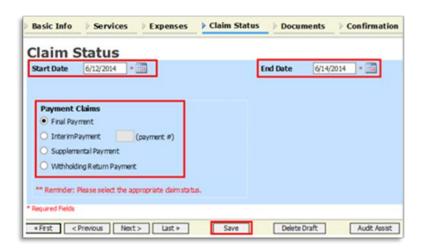

#### **Notes:**

- Final payment is requested after all services have been completed.
- Interim payment allows for payment in segments, but each court practice may differ. If using this type of payment, indicate the number of this request payment.
- After the final payment number has been submitted, supplemental pay may be requested due to a missed or forgotten receipt.
- At the end of the case, to request return payment of withheld funds, click **Withholding Return Payment** on a blank CJA-21.

Click the **Documents** tab or click **Next** on the progress bar. Click **Browse** to select a PDF file to attach. Click **Upload**. The document appears at the bottom of the Description column. Click **Save**.

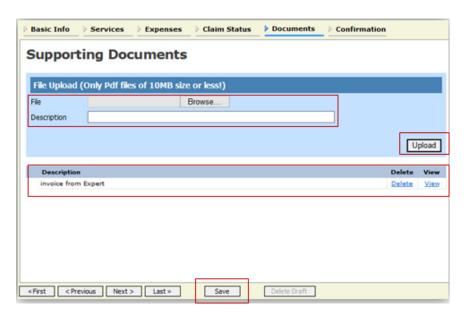

Note: All documents must be submitted in PDF format and must be 10 MB or less.

A confirmation page appears.

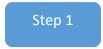

Verify all information is correct.

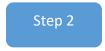

Select the affirmation check box. This automatically time stamps the voucher.

Step 3

Click Submit.

Step 4

Click the **Home Page** hyperlink to return to the home page. Click the **Appointment Page** hyperlink if you wish to create an additional document for this appointment.

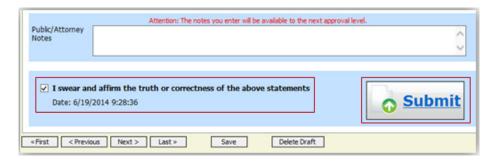

A confirmation screen appears, indicating the previous action was successful and the voucher has been submitted.

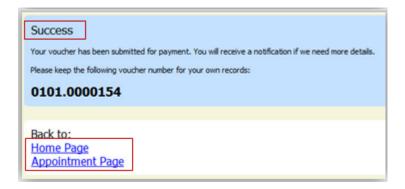

CJA eVoucher | Eastern District of Virginia | Version 6.0 | AO-SDSO-Training Division | April 2019

The case file appears in the My Active Documents section.

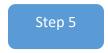

Click the case hyperlink to select the file.

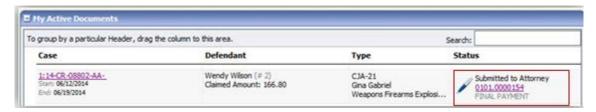

Navigate to the Confirmation tab.

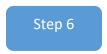

Verify all information is correct.

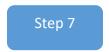

Certify the information by selecting the certification check box. This automatically time stamps the voucher. Click **Approve**.

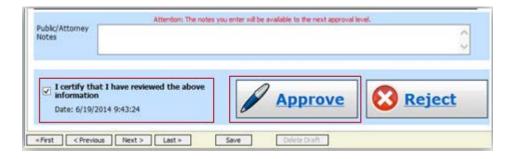

## **Submitting an Authorization Request for Expert Services**

(See pages 65 & 66 before creating the AUTH)

Note: There is NOT AN AUTOSAVE function on this program. You must click Save periodically to save your work.

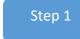

Open appointment record.

Step 2

Click the Create hyperlink next to AUTH.

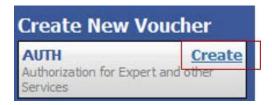

Step 3

Click the **Create New Authorization** hyperlink.

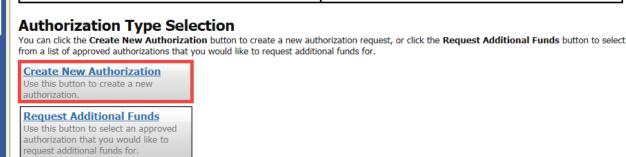

The Basic Info page appears.

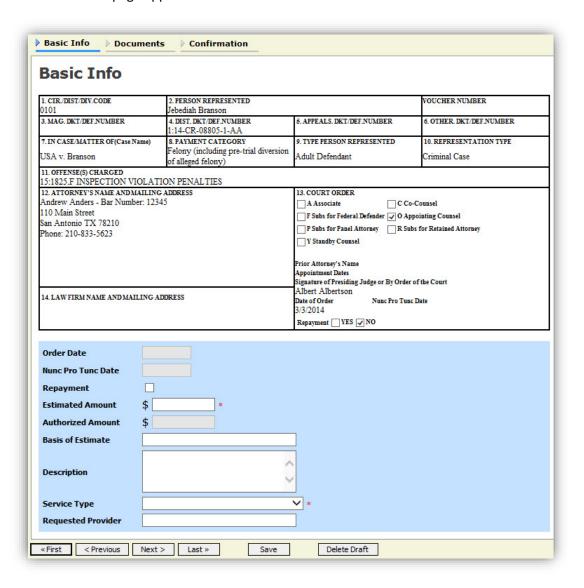

Complete the information in the blue section at the bottom of the screen. This includes the following fields:

- Estimated Amount
- Basis of Estimate
- Service Type drop-down list
- Requested Provider drop-down list

#### Click Save.

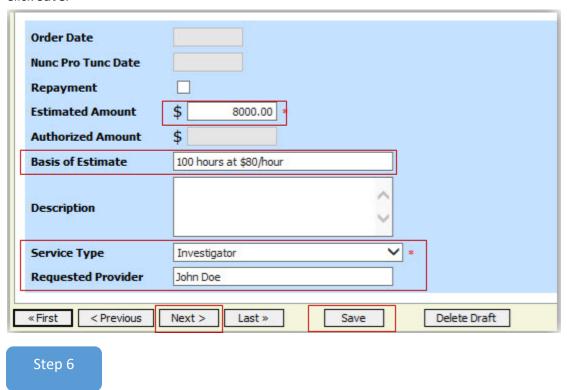

Click the **Supporting Document** tab, or click **Next** on the progress bar.

### Submitting an Authorization Request for Expert Services (cont'd)

Note: All documents must be submitted in PDF format and must be 10 MB or less.

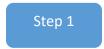

To add the attachment, click **Browse** to locate your file. In the **Description** field, add a description of the attachment. Click **Upload**, click **Save**, and then click **Next**.

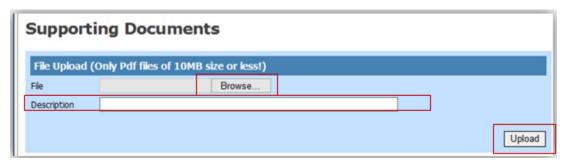

Step 2

The attachment description uploads and appears at the bottom of the Description column.

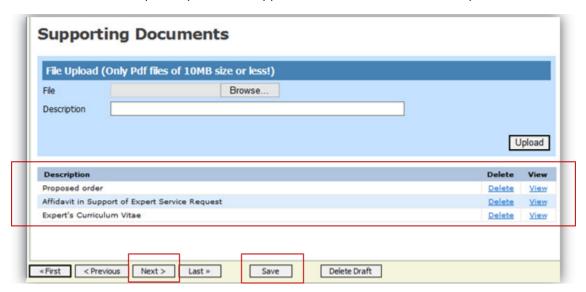

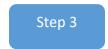

The Confirmation screen appears. Select the check box to swear and affirm to the accuracy of the authorization, which automatically time stamps it. In the **Public/Attorney Notes** field, you can include any notes to the court.

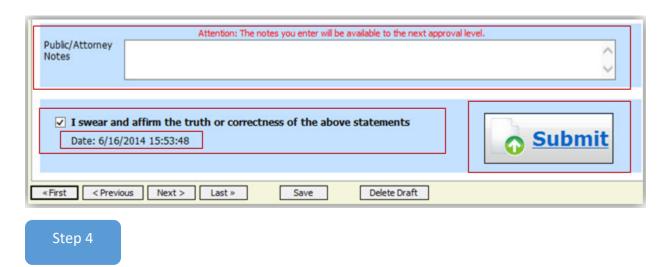

Click **Submit** to send to the court.

A confirmation screen appears, indicating the previous action was successful and the authorization request has been submitted.

Click the **Home Page** hyperlink to return to the home page. Click the **Appointment Page** hyperlink if you wish to create an additional document for this appointment.

The authorization request now appears in the My Submitted Documents section of the Attorney home page.

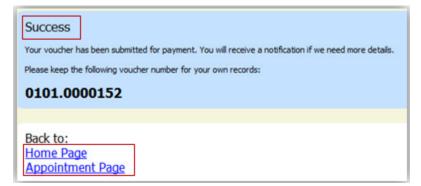

# **Creating an Authorization for Transcripts (AUTH-24)**

Note: There is NOT AN AUTOSAVE function on this program. You must click **Save** periodically to save your work.

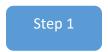

From the Appointment page, click the **Create** hyperlink next to AUTH-24.

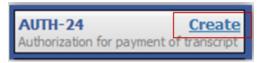

CJA eVoucher | Eastern District of Virginia | Version 6.0 | AO-SDSO-Training Division | April 2019

The authorization opens to the Basic Info page. Click the No Authorization Required hyperlink.

#### No Authorization Required

If your voucher compensation is under the statutory limit and does not require prior authorization.

Step 2

Enter the details for the transcript required on the Basic Info page. Click **Save**.

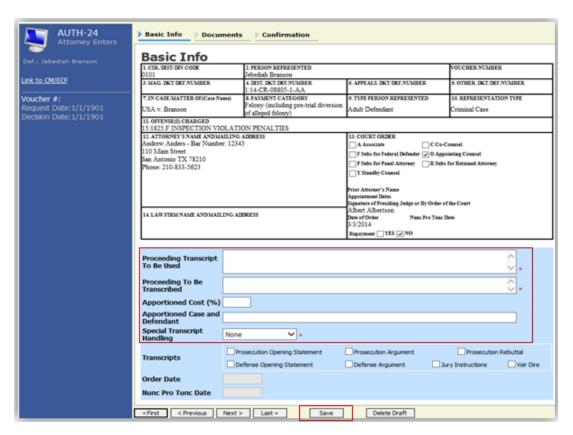

## Creating an Authorization for AUTH-24 Transcripts (cont'd)

Note: All documents must be submitted in PDF format and must be 10 MB or less.

Step 1

Click the **Documents** tab, or click **Next** on the progress bar.

Step 2

Click **Browse** to select a PDF file to attach. Click **Save**.

CJA eVoucher | Eastern District of Virginia | Version 6.0 | AO-SDSO-Training Division | April 2019

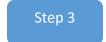

#### Click Upload.

The document appears at the bottom of the Description column.

Click **Save**, and a confirmation page appears.

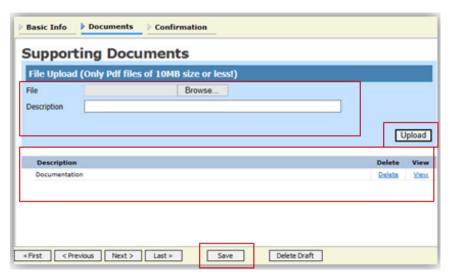

# Step 4

Verify all information is correct. Select the affirmation check box, and then click Submit.

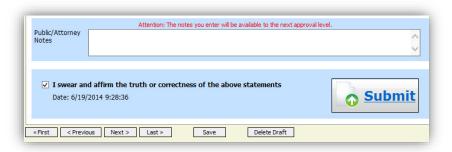

A confirmation screen appears, indicating that the previous action was successful and the authorization request has been submitted.

Click the **Home Page** hyperlink to return to the home page. Click the **Appointment Page** hyperlink if you wish to create an additional document for this appointment.

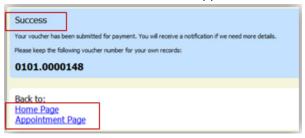

The AUTH-24 now appears in the My Submitted Documents section of the Attorney home page.

## Creating a CJA-24 Voucher - (DO NOT USE THIS FEATURE)

Note: There is NOT AN AUTOSAVE function on this program. You must click Save periodically to save your work.

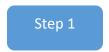

From the Appointment page, click the Create hyperlink next to CJA-24.

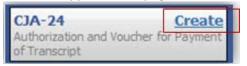

The Basic Info page appears, showing approved authorizations.

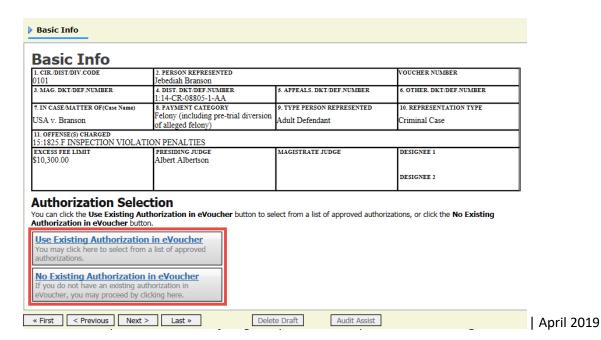

If your court does not require an AUTH-24, click the **No Existing Authorization in eVoucher** hyperlink. It is similar to creating a CJA-21, outlined in the CJA-21 section. If your court does require an AUTH-24, click the **Use Existing Authorization in eVoucher** hyperlink, and then click the applicable AUTH-24. This highlights it in yellow. **You cannot move forward until it is highlighted**.

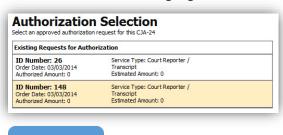

Step 3

Note: You must select whether you, the attorney, or the court reporter will be filling out the voucher claim portion.

In the Voucher Assignment group, click the appropriate radio button indicating whether you or the transcriptionist will be entering information.

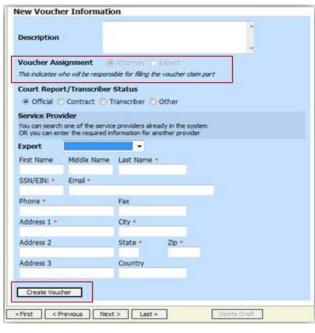

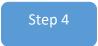

Click the **Expert** drop-down arrow and select the transcriptionist. Click **Create Voucher**.

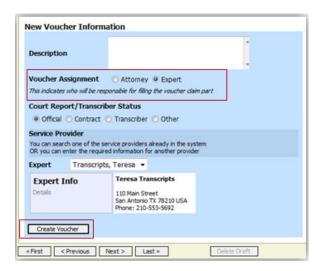

#### **Notes:**

- To enter a new transcriptionist into the system, select the Expert drop-down list, and enter all required information.
- Selecting a transcriptionist already in the system automatically populates that expert's information.

### Creating a CJA-24 Voucher (cont'd)

**Note:** If you click the **Expert** radio button, the expert fills out the required expense information and submits the form. The attorney then approves it and submits to the court. You may also click **Audit Assist** at any time to verify warnings or errors.

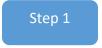

Click the Services tab, or click Next.

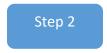

Complete the **Date**, **Service Type**, **No.** of **Pages**, **Rate**, and **Description** fields, and then click **Add**. The items appear at the bottom of the Service Type column. Click **Save**.

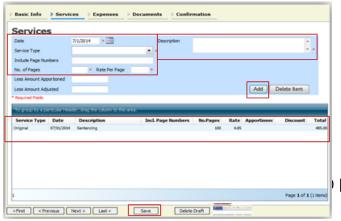

| AO-SDSO-Training Division | April 2019

**Note:** From the **Service Type** drop-down list, you can select **Original** or **Copy**. The rate should vary between two choices.

### **Creating a CJA-24 Voucher (cont'd)**

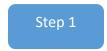

Click the **Expenses** tab, or click **Next** on the progress bar.

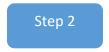

Complete the **Date**, **Expense Type**, and **Description** fields, and then click **Add**.

The item appears below the Expenses section.

Click Save.

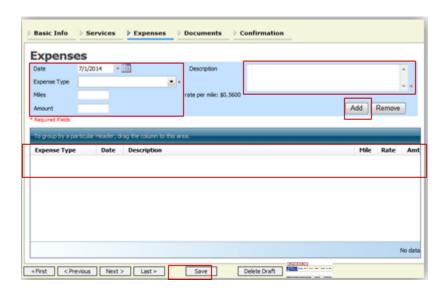

## Creating a CJA-24 Voucher (cont'd)

Note: All documents must be submitted in PDF format and must be 10 MB or less.

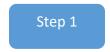

Click the **Documents** tab, or click **Next** on the progress bar.

CJA eVoucher | Eastern District of Virginia | Version 6.0 | AO-SDSO-Training Division | April 2019

Click Browse to select a PDF file to attach. Click Upload.

The document appears at the bottom of the Description column.

#### Click Save.

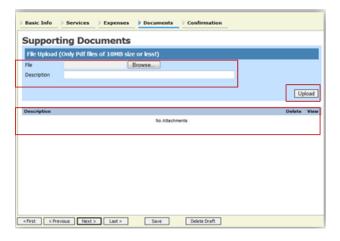

# Step 3

A confirmation page appears. Verify all information is correct, and then select the affirmation check box, which automatically time stamps the voucher. Click **Submit**.

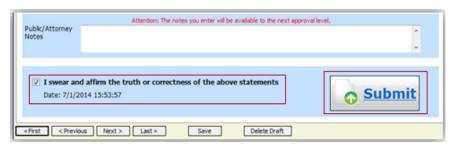

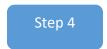

A confirmation screen appears, indicating the previous action was successful, and the voucher has been submitted. Click the **Home Page** hyperlink to return to the home page. Click the **Appointment Page** hyperlink if you wish to create an additional document for this appointment.

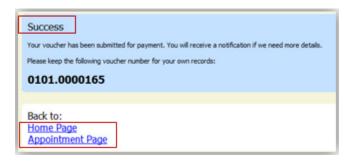

## Creating a Travel Voucher - (DO NOT USE THIS FEATURE)

Note: There is **NOT AN AUTOSAVE** function on this program. You must click **Save** periodically to save your work.

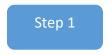

From the Appointment page, click the Create hyperlink next to TRAVEL.

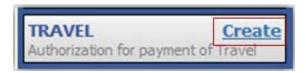

The Basic Info page appears.

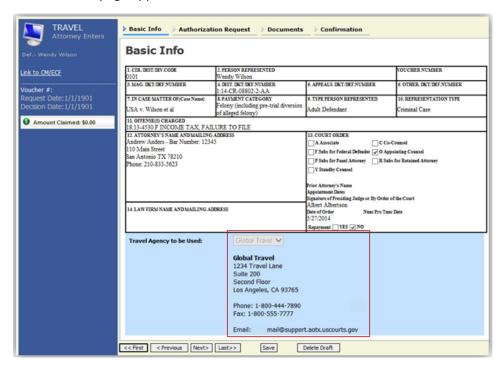

The Travel Agency to be Used section automatically populates.

Click the **Authorization Request** tab, or click **Next** on the progress bar.

# Step 3

Complete all required fields marked with red asterisks, and then click Add.

The information appears in the table at the bottom of the screen. Click **Save**.

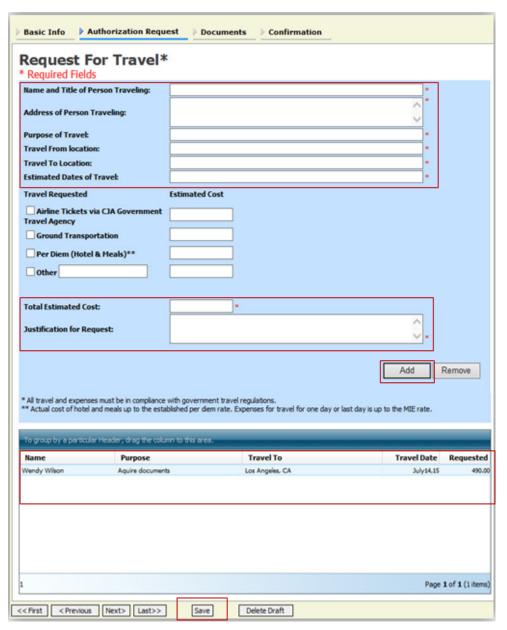

## **Creating a Travel Voucher (cont'd)**

Note: All documents must be submitted in PDF format and must be 10 MB or less.

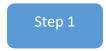

Click the **Documents** tab, or click **Next** on the progress bar.

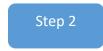

Click Browse to select a PDF file to attach. Click Upload.

The document appears at the bottom of the Description column.

#### Click Save.

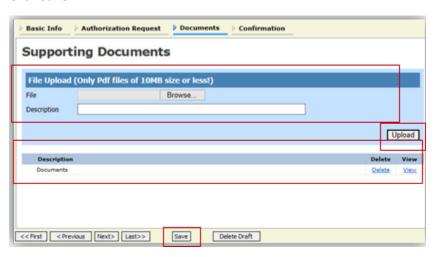

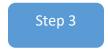

The **Confirmation** tab appears. Verify all information is correct.

Select the affirmation check box, which automatically time stamps the voucher. Click **Submit**.

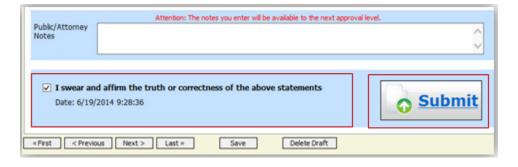

A confirmation screen appears, indicating the previous action was successful and the voucher has been submitted.

Click the **Home Page** hyperlink to return to the home page. Click the **Appointment Page** hyperlink if you wish to create an additional document for this appointment.

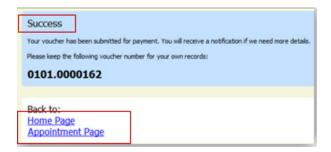

The travel voucher now appears in the My Submitted Documents section.

### **Creating a CJA-26 Voucher**

This is a request and justification for expenses outside the statutory limits.

Note: There is NOT AN AUTOSAVE function on this program. You must click Save periodically to save your work.

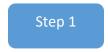

From the Appointment page, click the Create hyperlink next to CJA-26.

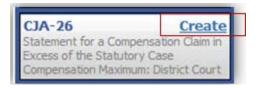

This opens the Basic Info page.

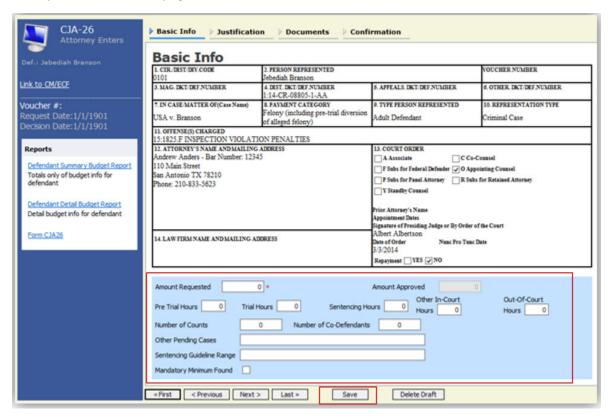

Step 2

Enter the details for information required on the Basic Info page. Click Save.

Step 1

Click the Justification tab, or click Next on the progress bar.

Step 2

On the Justification page, enter information in the text fields, and then click Save.

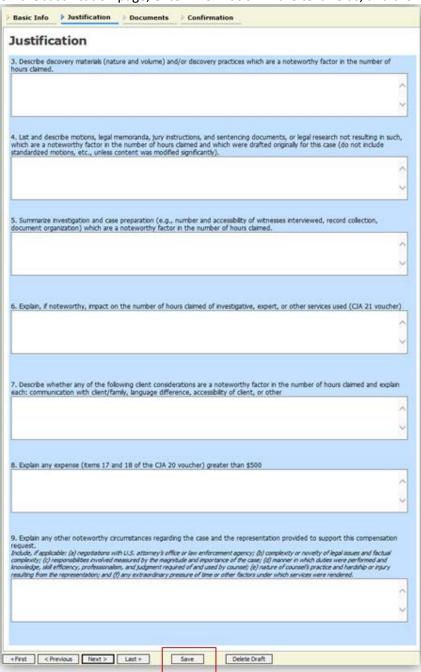

Note: All documents must be submitted in PDF format and must be 10 MB or less.

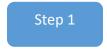

Click the **Documents** tab, or click **Next** on the progress bar.

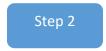

Click **Browse** to select a PDF file to attach.

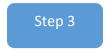

Click **Upload**. The document appears at the bottom of the Supporting Documents section. Click **Save**. A confirmation page appears.

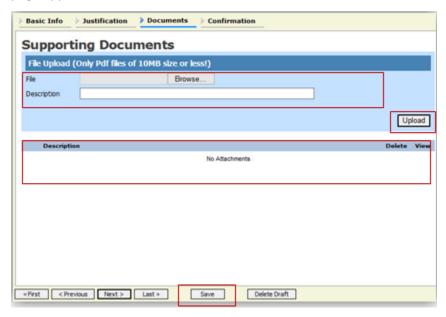

Step 4

Verify all information is correct.

Select the affirmation check box.

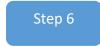

#### Click Submit.

A confirmation screen appears, indicating the previous action was successful and the authorization request has been submitted.

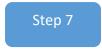

Click the **Home Page** hyperlink to return to the home page. Click the **Appointment Page** hyperlink if you wish to create an additional document for this appointment.

The CJA-26 now appears in the My Submitted Documents section.

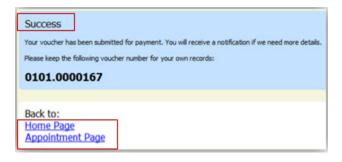

## EXPERT OR SERVICE PROVIDER REQUEST PROCESS OVERVIEW (CJA-21)

Total compensation for expert services in excess of \$900, excluding expenses, may be claimed by panel attorneys <u>after</u> receiving prior court-ordered authorization. Total compensation for expert services less than \$900 may be claimed <u>without</u> prior court-ordered authorization.

For cases that are filed in the **Norfolk**, **Newport News** and **Richmond** divisions, panel attorneys are **required** to file a motion and proposed order via CM/ECF for expert services in excess of **\$900**. If the motion is granted by the Court, the panel attorney must immediately submit an Authorization (**AUTH**) Request via eVoucher (see pages 45-49 for instructions) and include the order granting the motion as supporting documentation. Once the Authorization (**AUTH**) Request is approved <u>and</u> closed in eVoucher, the panel attorney creates and submits the CJA-21 voucher (see pages 35-44 for instructions) on behalf of the expert and includes the expert's final invoice as supporting documentation.

For cases that are filed in the **Alexandria** division, panel attorneys are **not** required to file a motion and proposed order via CM/ECF for expert services in excess of **\$900**. However, the panel attorney must immediately submit an authorization (**AUTH**) request via eVoucher (see pages 45-49 for instructions) and include the expert's estimate or invoice as supporting documentation. Once the Authorization (**AUTH**) Request is approved <u>and</u> closed in eVoucher, the panel attorney creates and submits the CJA-21 voucher (see pages 35-44 for instructions) on behalf of the expert and includes the expert's final invoice as supporting documentation.

EDVA panel attorneys are **not** required to seek prior court-ordered authorization to employ a court-approved interpreter for jail visits with their clients. However, panel attorneys must immediately submit an authorization (**AUTH**) request via eVoucher (see pages 45-49 for instructions) and include the interpreter's estimate or invoice as supporting documentation. Once the Authorization (**AUTH**) Request is approved <u>and</u> closed, the panel attorney creates and submits the CJA-21 voucher (see pages 35-44 for instructions) on behalf of the interpreter and includes the interpreter's final invoice as supporting documentation. For questions regarding employing interpreters, contact the eVoucher Help Desk where the case is filed.

A more detailed description of the authorization (AUTH) process is as follows:

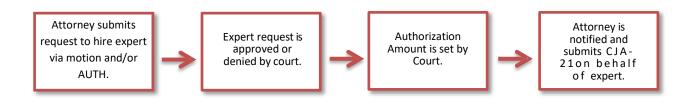

#### Recap:

- Prior court-ordered authorization is required for experts claiming total compensation in excess of \$900, excluding expenses.
- Norfolk, Newport News and Richmond panel attorneys are required to file a motion via CM/ECF and an Authorization (AUTH)
  Request <u>prior</u> to employing the expert. Alexandria panel attorneys are only required to submit an Authorization (AUTH) Request.
  Once the Authorization (AUTH) Request is approved <u>and</u> closed, EDVA panel attorneys submit the CJA-21 voucher on behalf of the expert, and approve the CJA-21 voucher as the panel attorney.
- The authorization (AUTH) request must include either a copy of the order granting the motion, a pdf. version of the case budget or the expert's estimate <u>or</u> invoice as supporting documentation.
- The CJA-21 Voucher must include the expert's final invoice as supporting documentation.

- The panel attorney does not submit the CJA-21 voucher on behalf of the expert until <u>after</u> the motion is granted <u>and/or</u> the Authorization (AUTH) Request is approved by the Court.
- <u>Interpreters</u>: EDVA panel attorneys are **not** required to seek prior court-ordered approval to employ a court-approved interpreter for jail visits with their clients. However, panel attorneys must immediately submit an authorization (**AUTH**) request via eVoucher and include the interpreter's estimate or invoice as supporting documentation.
- Translation of Documents: If the translation fee exceeds \$900, Norfolk, Newport News and Richmond attorneys must file a motion via CM/ECF and an Authorization (AUTH) Request via eVoucher <u>prior</u> to employing an interpreter to translate documents.
  Alexandria attorneys submit an (AUTH) request via eVoucher <u>prior</u> to employing an interpreter to translate documents. The order granting the motion, the translator's estimate <u>or</u> invoice must be included with the Authorization (AUTH) Request as supporting documentation. The translator's final invoice must be included with the CJA-21 voucher as supporting documentation.

#### **Additional Information:**

- The Clerk's Office will enter the approved expert dollar amount to the authorization (AUTH) as specified in the Court's order or case budget. An email notification will be sent to the panel attorney once the authorization (AUTH) has been approved by the Court.
- Panel Attorneys are responsible for providing the Clerk's Office with their expert's confidential personal and payment information by completing the Request for Vendor Information and TIN Certification form located at:

#### http://vaed-dev.jdc.ao.dcn/cja-evoucher-training-and-resources

The completed form may be emailed to the eVoucher Help Desk (see page 67 for email addresses) where the case is filed. Once the expert's confidential personal and payment information is entered into eVoucher by the Clerk's Office, the Panel Attorney will select the expert's name from the drop-down list while completing the CJA-21 voucher. If the expert's name does not appear on the drop-down list, the Panel Attorney should contact the eVoucher Help Desk (see page 67 for contact information) where the case is filed.

- A CJA-21 voucher that exceeds the court-approved authorized amount cannot be submitted without additional approval. The eVoucher program will automatically decline the submission of a voucher that exceeds the authorized amount.
- The submission of the CJA-21 voucher is a two-step process the panel attorney submits the voucher on behalf of the expert <u>and</u> approves the voucher as the panel attorney. Please Note: EDVA experts are not permitted access to eVoucher. Steps for Submitting the CJA-21 Voucher:

<u>Step One</u>: On the Home page, click on the case number on Appointments' List. If the case number is not listed, contact the eVoucher Help Desk where the case is filed.

Step Two: click: Create CJA-21 voucher.

Step Three: click: Use Existing Authorization.

<u>Step Four</u>: click: the ID Number that includes the court-approved authorization for the expert. Reminder: The expert authorization will only appear after the Authorization (AUTH) Request has been approved and closed in eVoucher.

<u>Step Five</u>: click: the drop-down box and select the expert. <u>Reminder</u>: If the expert's name is not listed, the panel attorney must complete the <u>Request for Vendor Information and TIN Certification</u> form (located at:

http://vaed-dev.jdc.ao.dcn/cja-evoucher-training-and-resources) and email it to the eVoucher Help Desk where the case is filed.

Step Six: click: Create Voucher.

**Step Seven**: Enter services and expenses.

<u>Step Fight</u>: Enter Claim Status. **Please Note**: When submitting interim CJA-21 vouchers, please ensure that service dates do not overlap.

**Step Nine**: Upload the expert's final invoice as supporting documentation.

**Step Ten**: click: Confirmation, check "I swear" and click: **Submit**.

Step Ten: Reopen the voucher on the Home Page under My Active Documents, click: Confirmation, and click Approve.

<u>Step Eleven</u>: The panel attorney will <u>always</u> receive a "Success" message after clicking Submit and Approve. If not, click: Audit Assist at the bottom of the page for error message(s) or contact the eVoucher Help Desk where the case is filed.

# **EDVA EVOUCHER HELP DESK**

Alexandria eVoucher Help Desk: Clerk's Office Criminal Division

(CJA Forms and Procedures) (703) 299-2102

Rhonda Broaden, Deputy Clerk

(Payment & Login Issues)

cja\_Alexandria@vaed.uscourts.gov

(703) 299-2129

Richmond eVoucher Help Desk: Lisa Garrett, Deputy Clerk

cja\_Richmond@vaed.uscourts.gov

(804) 916-2237

**Rob Walker, Deputy Clerk** 

cja Richmond@vaed.uscourts.gov

(804) 916-2232

Norfolk, Newport News eVoucher Help Desk:

**Angela Farlow, Supervising Deputy Clerk** 

(CJA Forms, Procedures, Payments & Login Issues)
cia Norfolk@vaed.uscourts.gov

(757) 222-7215

**Lisa Tyree, Financial Deputy Clerk** 

(CJA Forms, Procedures, Payments & Login Issues)
cia Norfolk@vaed.uscourts.gov

(757) 222-7253